# How to Give Online

---------**[churchcommunitybuilder.force.com](https://churchcommunitybuilder.force.com/s/article/How-to-Give-Online)**/s/article/How-to-Give-Online

## About Giving in Church Community Builder

To access everything Giving in Church Community Builder (CCB), click the **Give** option in the left navigation menu of your CCB page.

### The Give Tab

• This tab allows you give online to your church.

## The Schedules/History Tab

- This page will show **past gifts** and any **scheduled repeating gifts** you have. Click **Cancel** to stop repeating gift.
- Primary Contacts and Spouses can view repeating gifts and transactions for their family members via the **Family view** tab.
- Take advantage of the quick access to your **Giving Statement** report.

#### The Pledge Tab--**Please note, HCC does not currently use Pledges**

There are two ways to give through Church Community Builder:

- Giving while **logged in** (repeat, or automatic giving is only available logged in)
- Giving while **logged out** (referred to as *Public Gifts*)

#### How to Give Logged-In

- 1. Click **Give** in the left navigation menu.
- 2. First select either **One-time** or **Repeating Gift**.

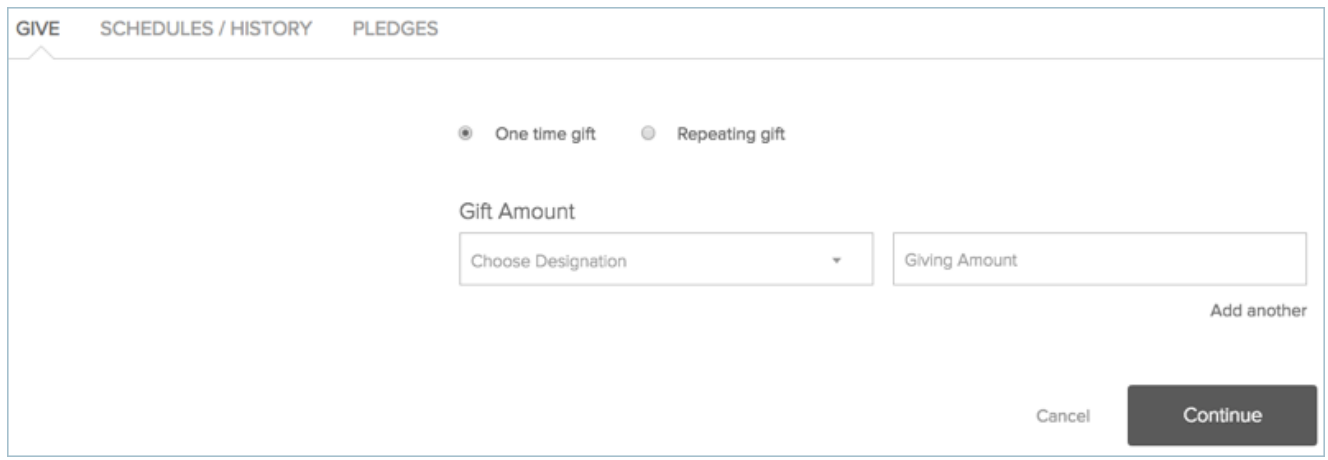

**Tip:** You can select **repeating gift** and choose a future date to give a one-time gift **in the future**.

- 3. Use the drop down arrow to **select the gift designation**.
- 4. **Enter the Amount** of the Gift.
- 5. You can **split** your gift by clicking the **Add Another** link,
- 6. Click Continue
- 7. Next, select Checking Account or Debit/Credit Card by clicking the Payment Type line.

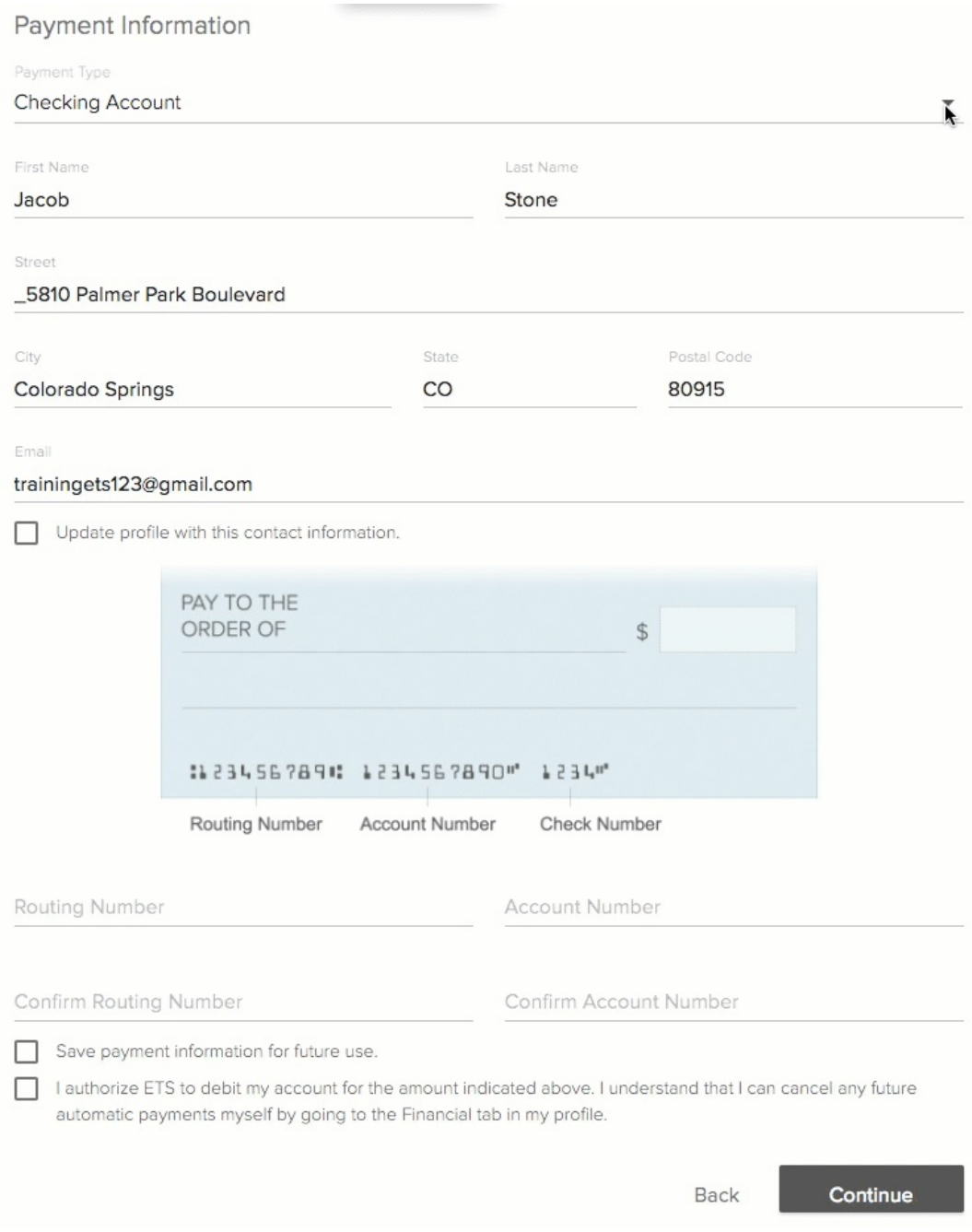

- 8. Your contact information is loaded from your profile.
- 9. Make any changes necessary:ake any changes necessary:
	- For Debit/Credit Card gifts, enter your card info.
	- The Save Information check box is only available for one-time gifts.
	- For Checking Account gifts, enter your checking account information.
	- ACH gifts normally take 2—3 days to process completely so plan end of year giving accordingly.

#### How to Give Logged Out

- 1. Go to www.heath.church
- 2. Click GIVE at the menu at the top of the page
- 3. Click Give a One-Time Gift
- 4. Next, enter the gift designation and the amount.
- 5. If you would like to split the gift, click the blue +.
- 6. Click Next.
- 7. Start typing in your credit card number and the system will prompt you to fill out the date, cvv, expiration date and zip code all on the same line.
- 8. Enter your First, Last name and your Email.

**Tip:** You must login to either give via ACH or use your saved billing info.

- 8. Clicking **Submit** will take you to the confirmation page.
- 9. You will see a pop-up confirming the amount and the last four of your credit/debit card.

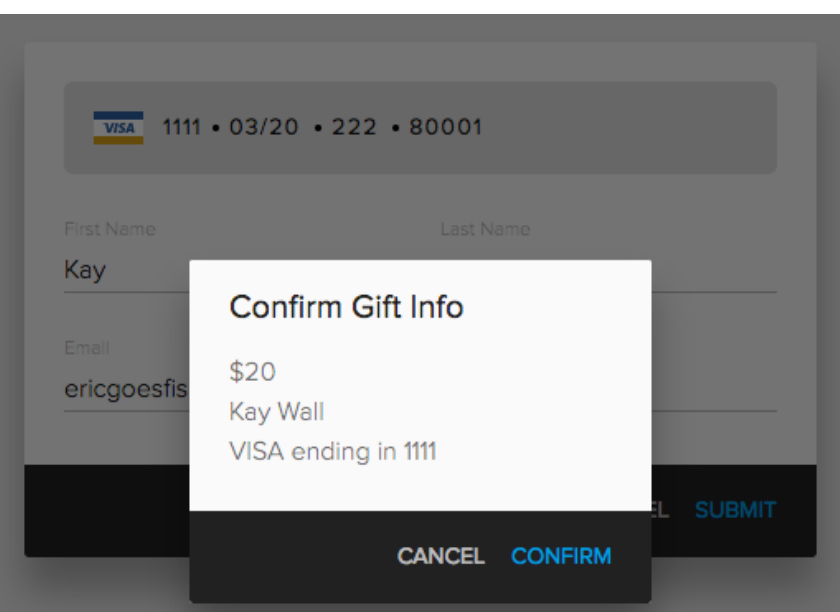

10. Click **Confirm** to finalize process.

**Tip:** To edit an existing repeating gift (change amounts/frequency, etc.), you must stop the current gift and create a new repeating gift.

Stopping Your Own Repeating Gift from the Give Menu (Preferred)

- 1. Click the **Give** menu in the left navigation menu.
- 2. Click on the **Schedules/History** tab.
- 3. 3. Click the Cancel link by the repeating gift you wish to stop.

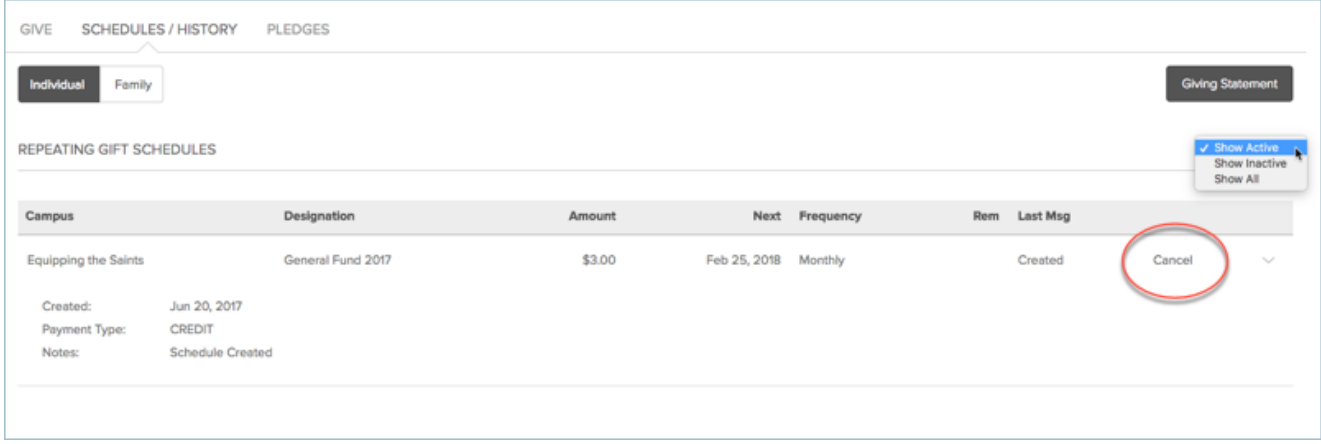